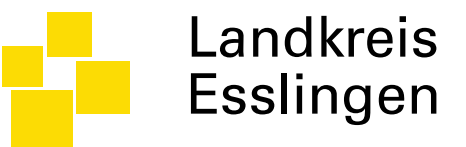

# Oberfläche der Lehrgangsanmeldung

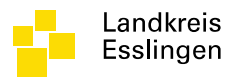

# Lehrgangsübersicht öffnen

- Dialog auswählen:
	- Personal
	- Anmeldung Lehrgänge

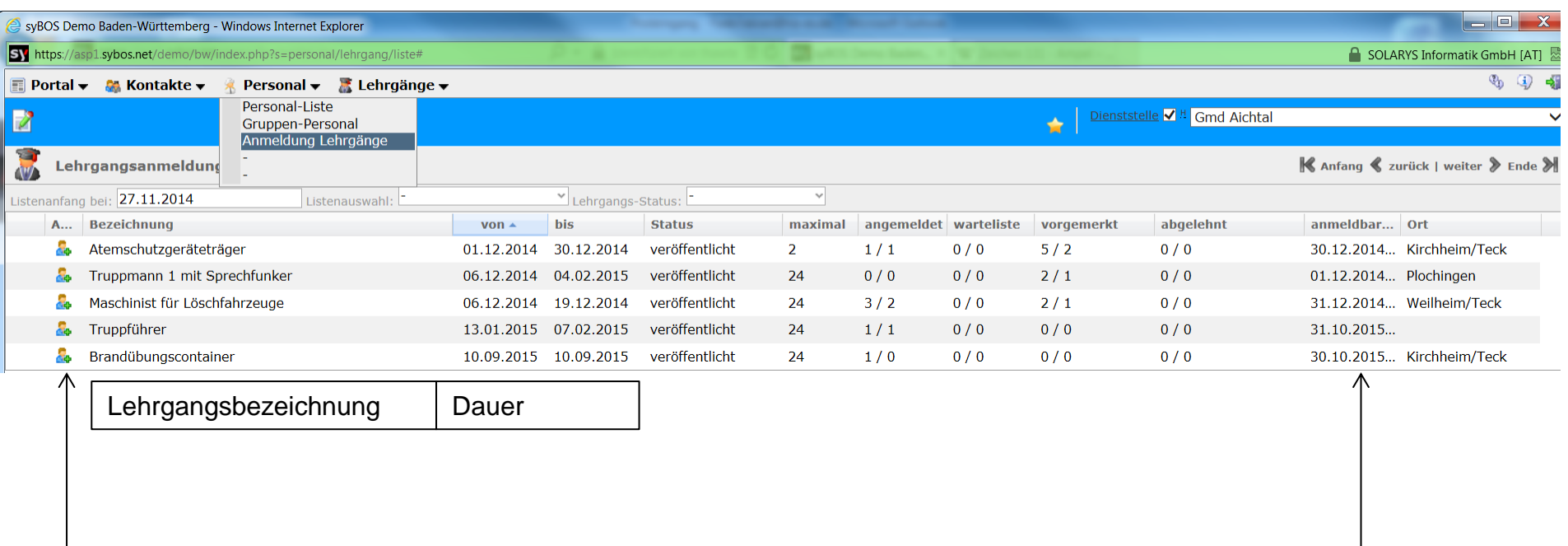

Dialog Teilnehmer anmelden öffnen

Anmeldefrist

04.12.2014 www.landkreis-esslingen.de/katastrophenschutz

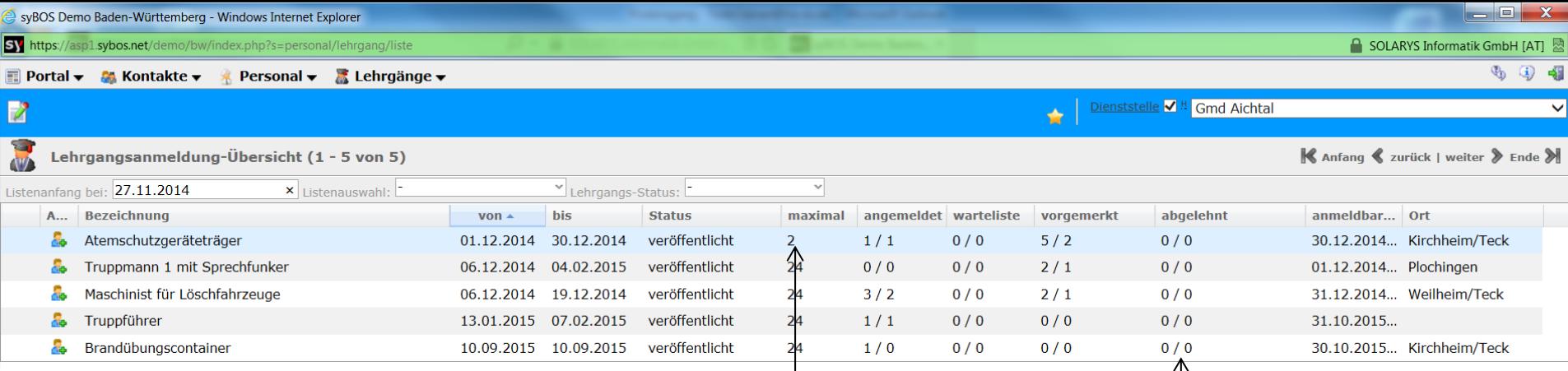

#### Insgesamt verfügbare Teilnehmerplätze des Lehrganges

#### Anzahl Abgelehnter Teilnehmer

0 / 0 bedeutet

0 Teilnehmer abgelehnt Davon 0 Teilnehmer aus Aichtal

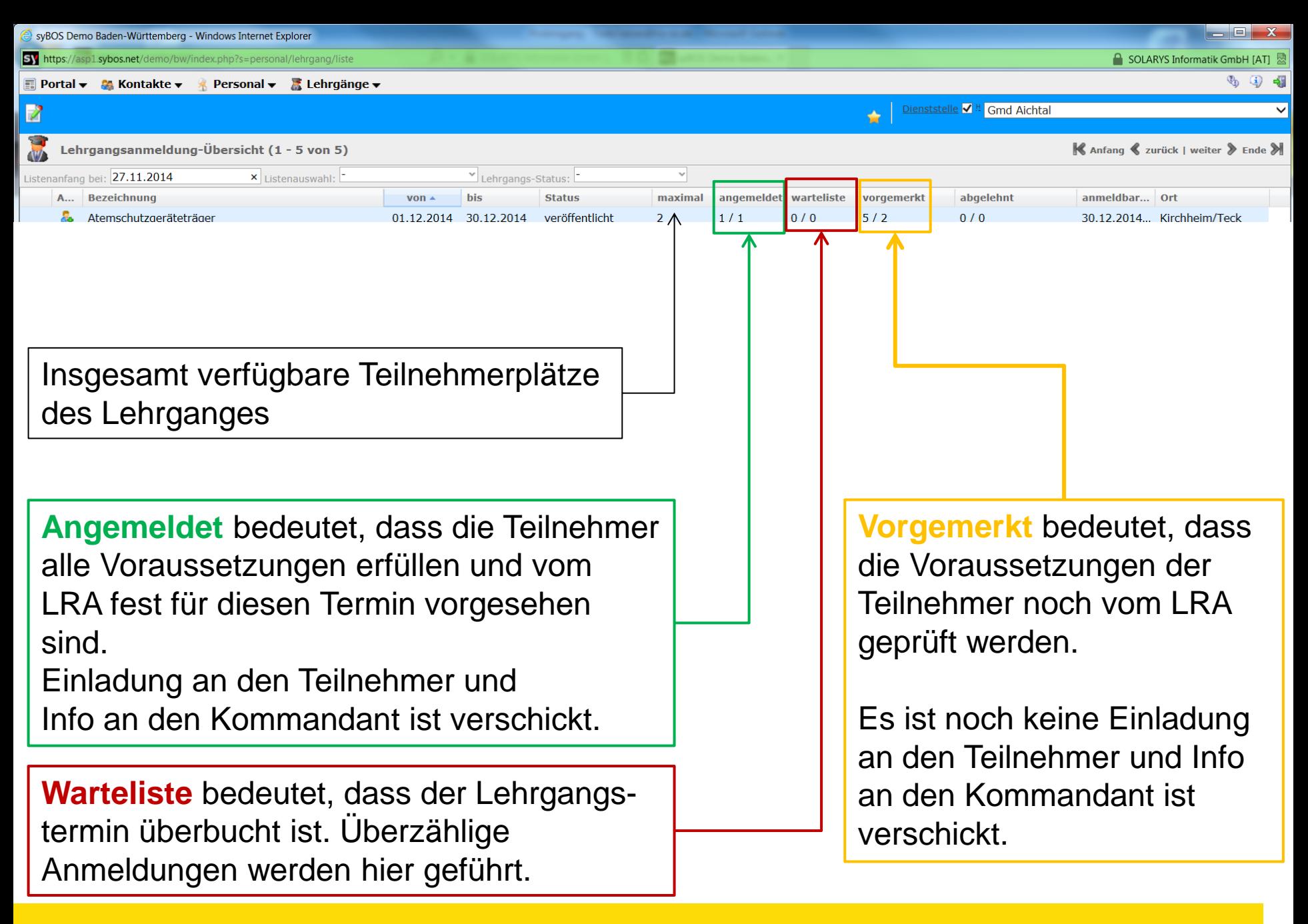

#### Status für Teilnehmer

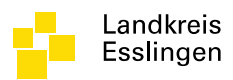

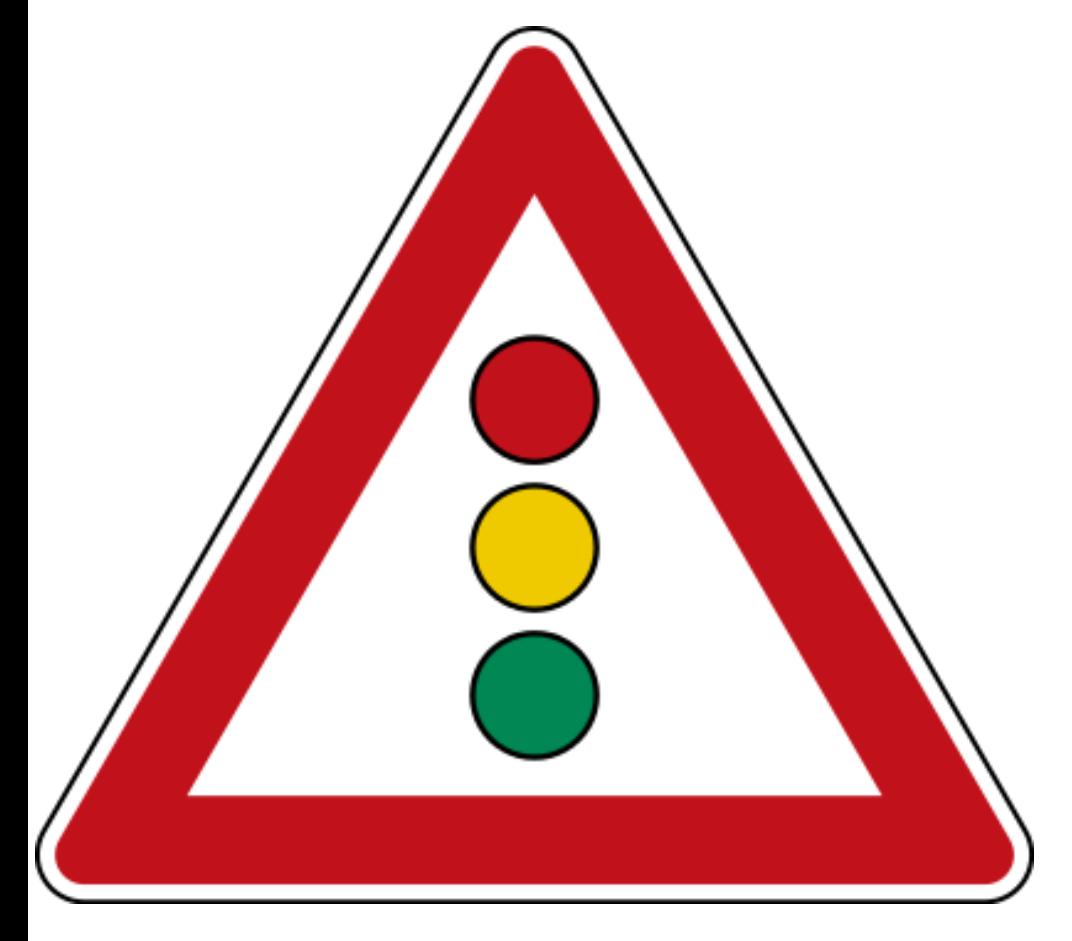

#### Warteliste – Keine **Einladung**

#### Vorgemerkt – Keine Einladung, Prüfung LRA

Angemeldet – Einladung erfolgt, Voraussetzungen erfüllt

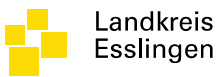

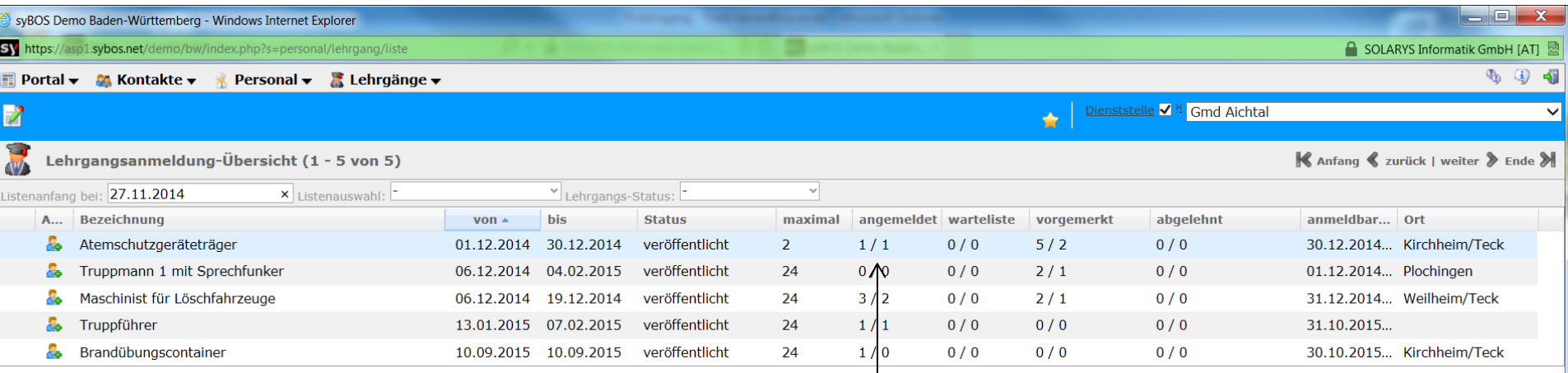

#### Bisher angemeldete Teilnehmer

1 / 1 bedeutet:

1 Teilnehmer insgesamt fest für den Lehrgang gebucht davon 1 Teilnehmer aus der Feuerwehr Aichtal

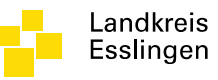

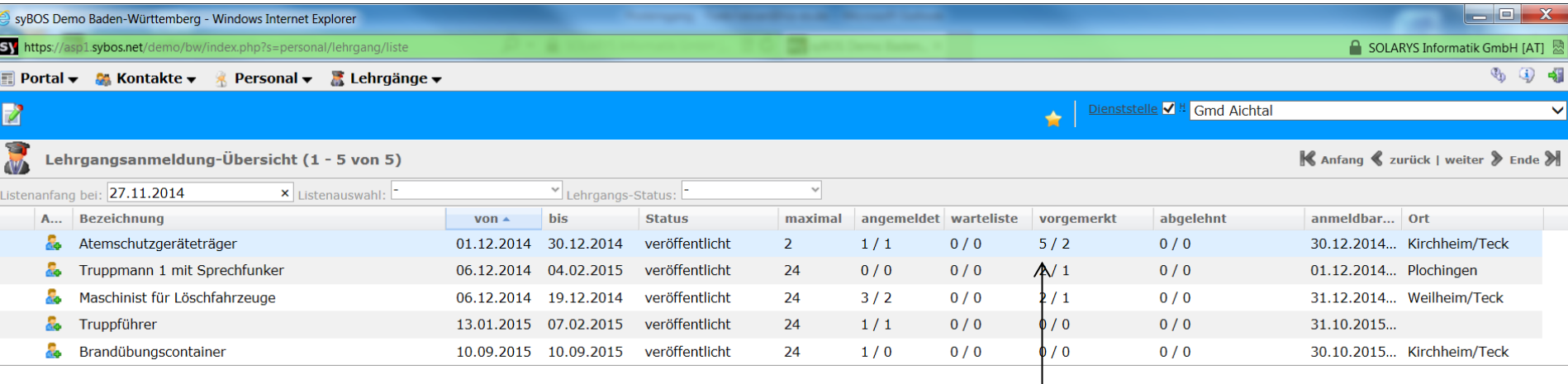

Bisher beim Landratsamt eingegangene Vormerkungen die noch nicht fest für diesen Lehrgang gebucht sind.

5 / 2 bedeutet:

5 Teilnehmer insgesamt beim LRA vorgemerkt davon 2 Teilnehmer aus der Feuerwehr Aichtal

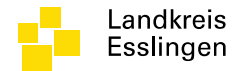

## **PERSONAL ZUM LEHRGANG ANMELDEN**

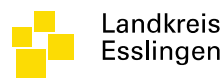

# Dialog Teilnehmer anmelden

- Dialog auswählen:
	- Personal
	- Anmeldung Lehrgänge
	- Teilnehmer anmelden klicken (Männchen mit grünem +) oder auf Lehrgangsname klicken

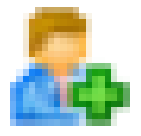

- Reiter Teilnehmer wählen
- Teilnehmer anmelden klicken
- Teilnehmer auswählen

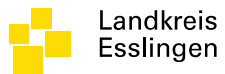

## Teilnehmer anmelden

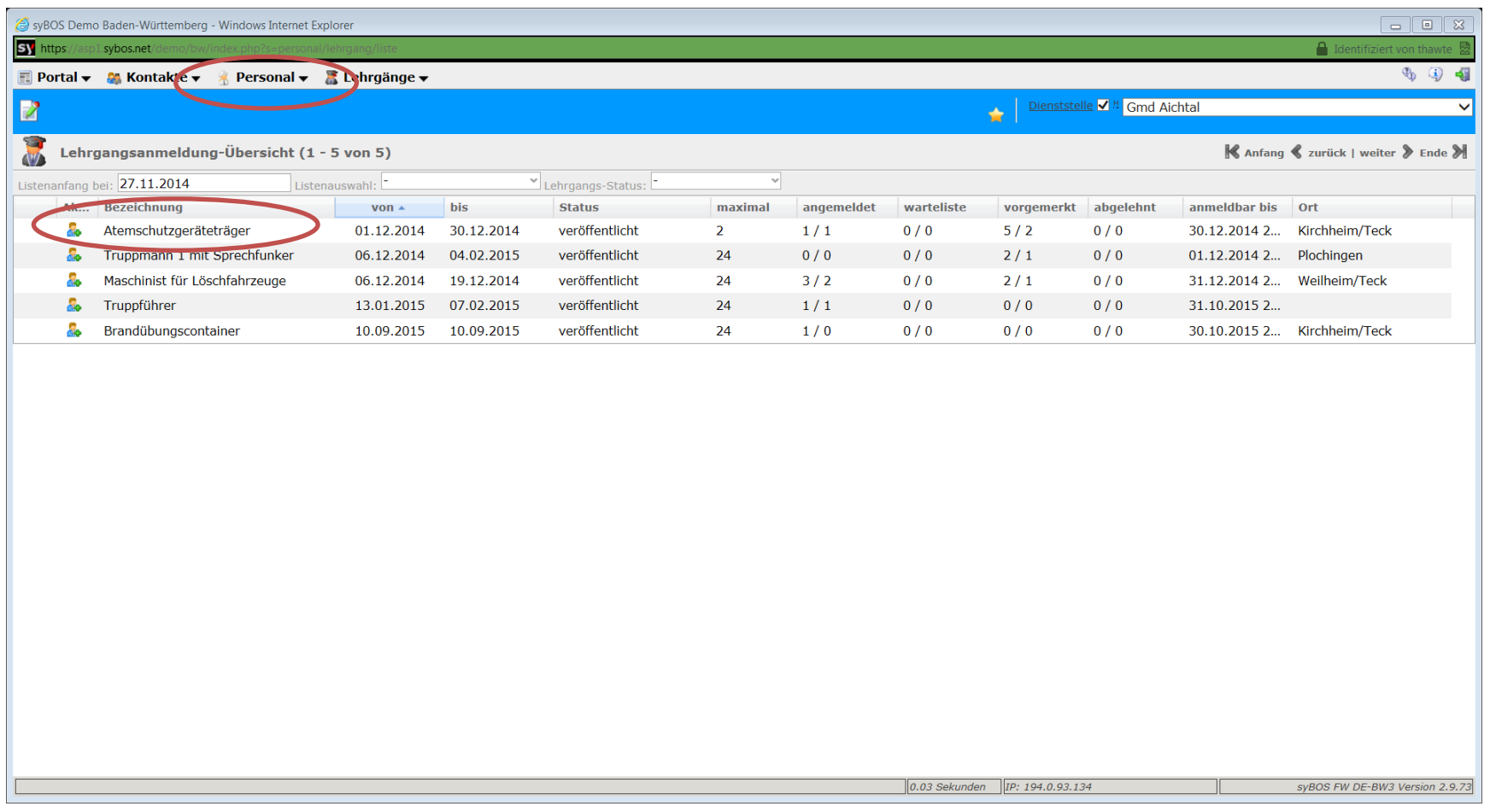

04.12.2014 www.landkreis-esslingen.de/katastrophenschutz

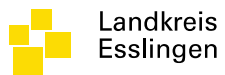

## Teilnehmer anmelden

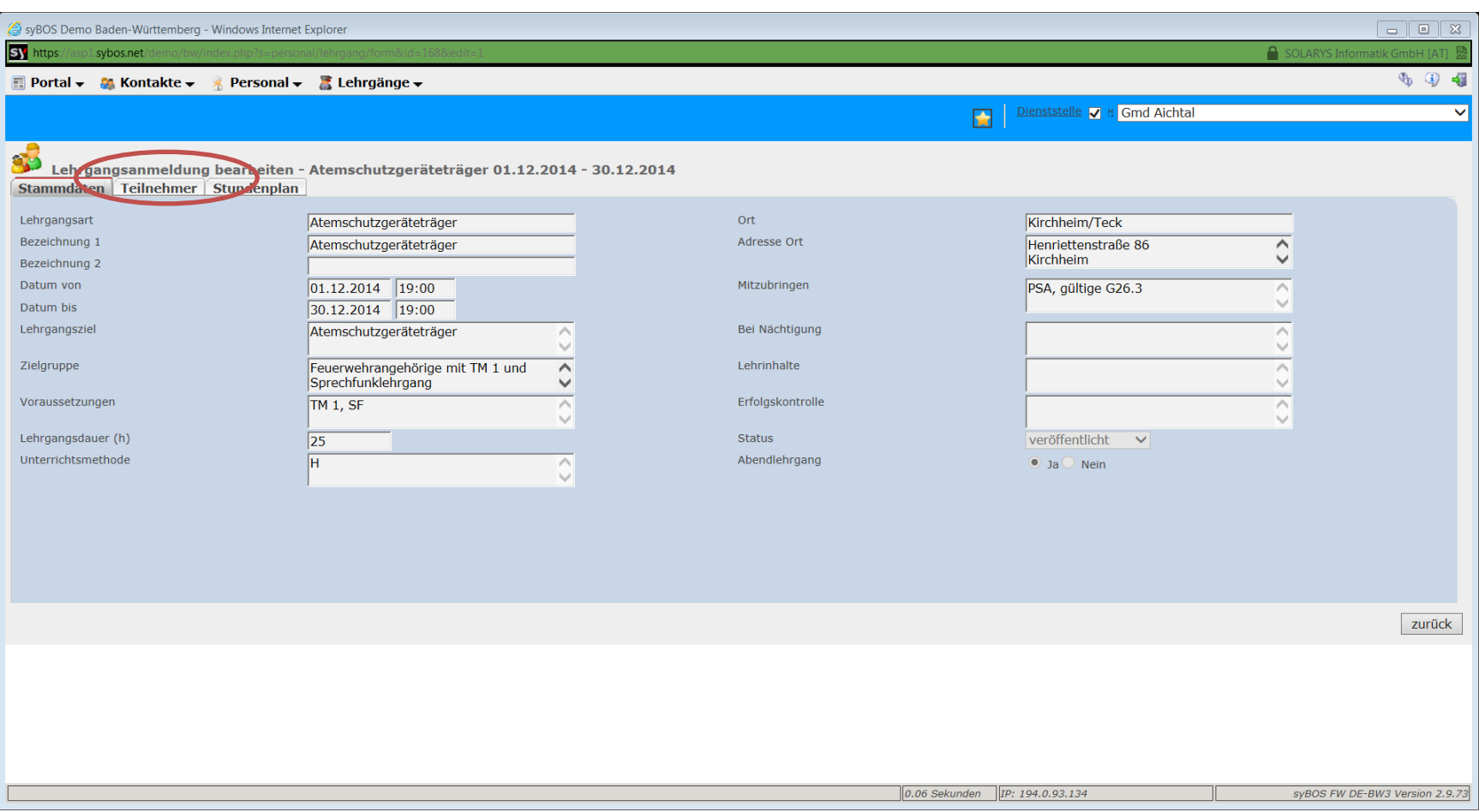

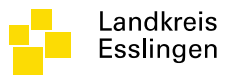

## Teilnehmer anmelden

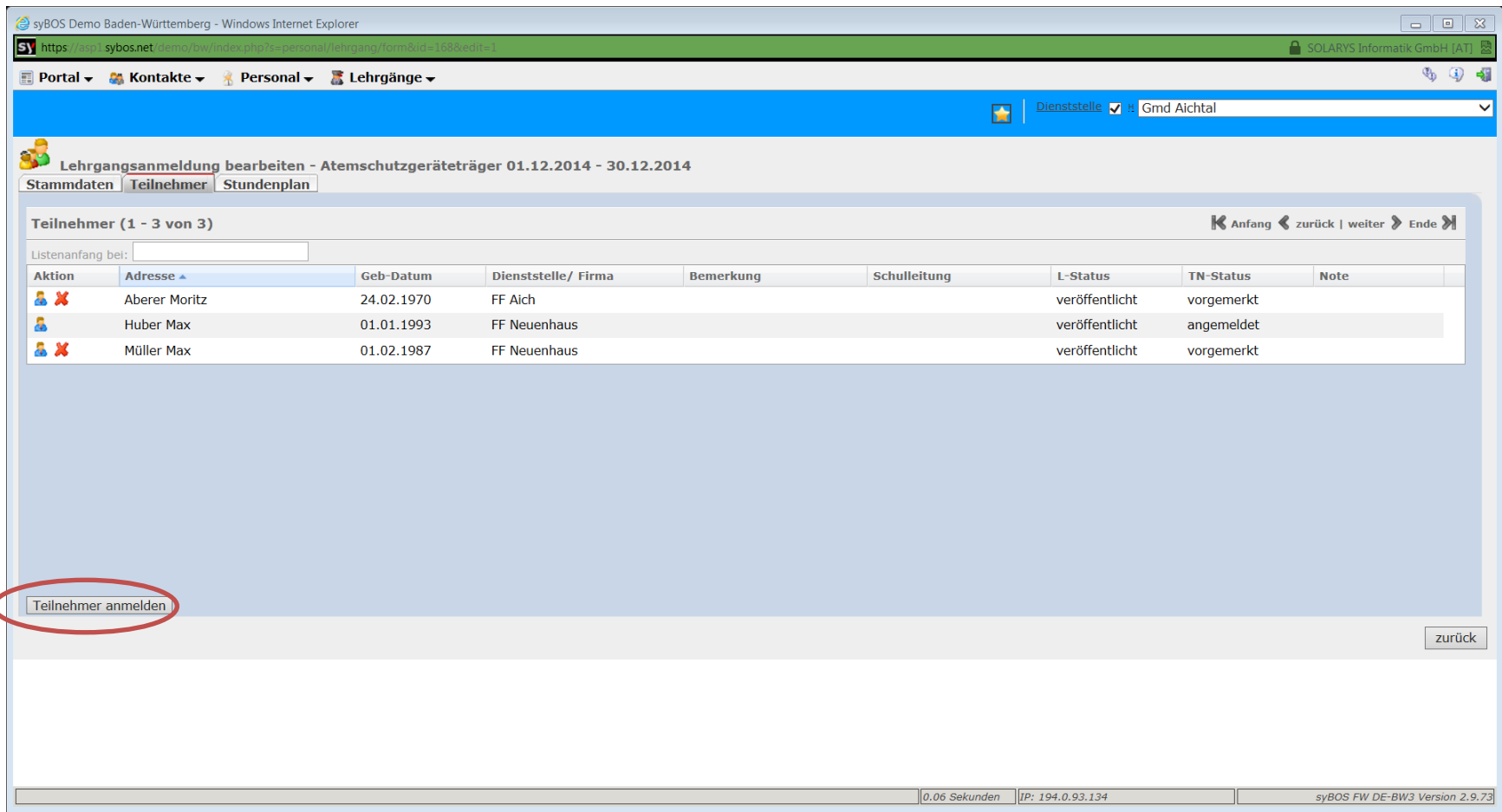

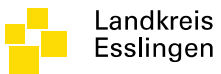

### Teilnehmer auswählen

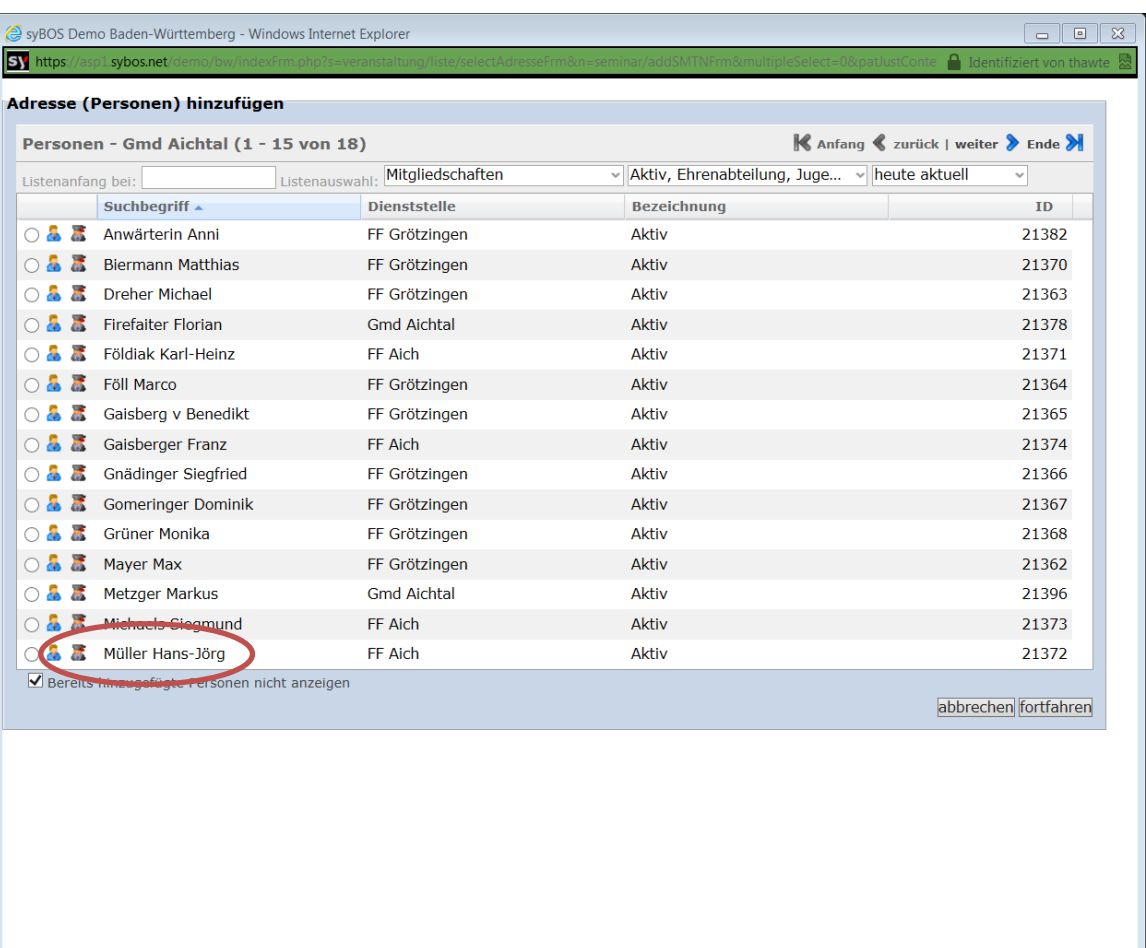

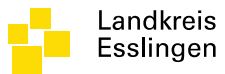

# Voraussetzungsprüfung

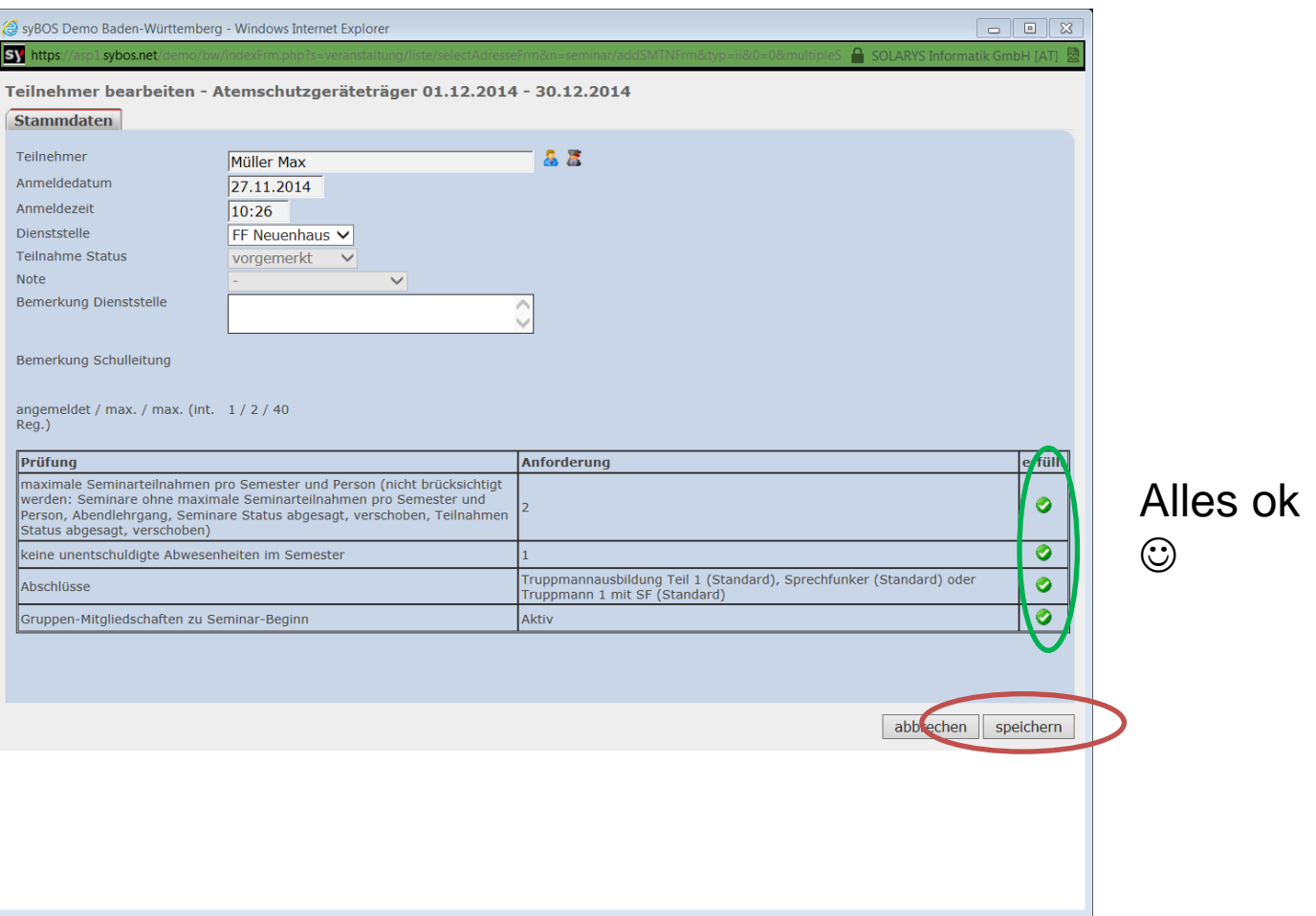

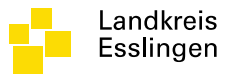

# Voraussetzungsprüfung

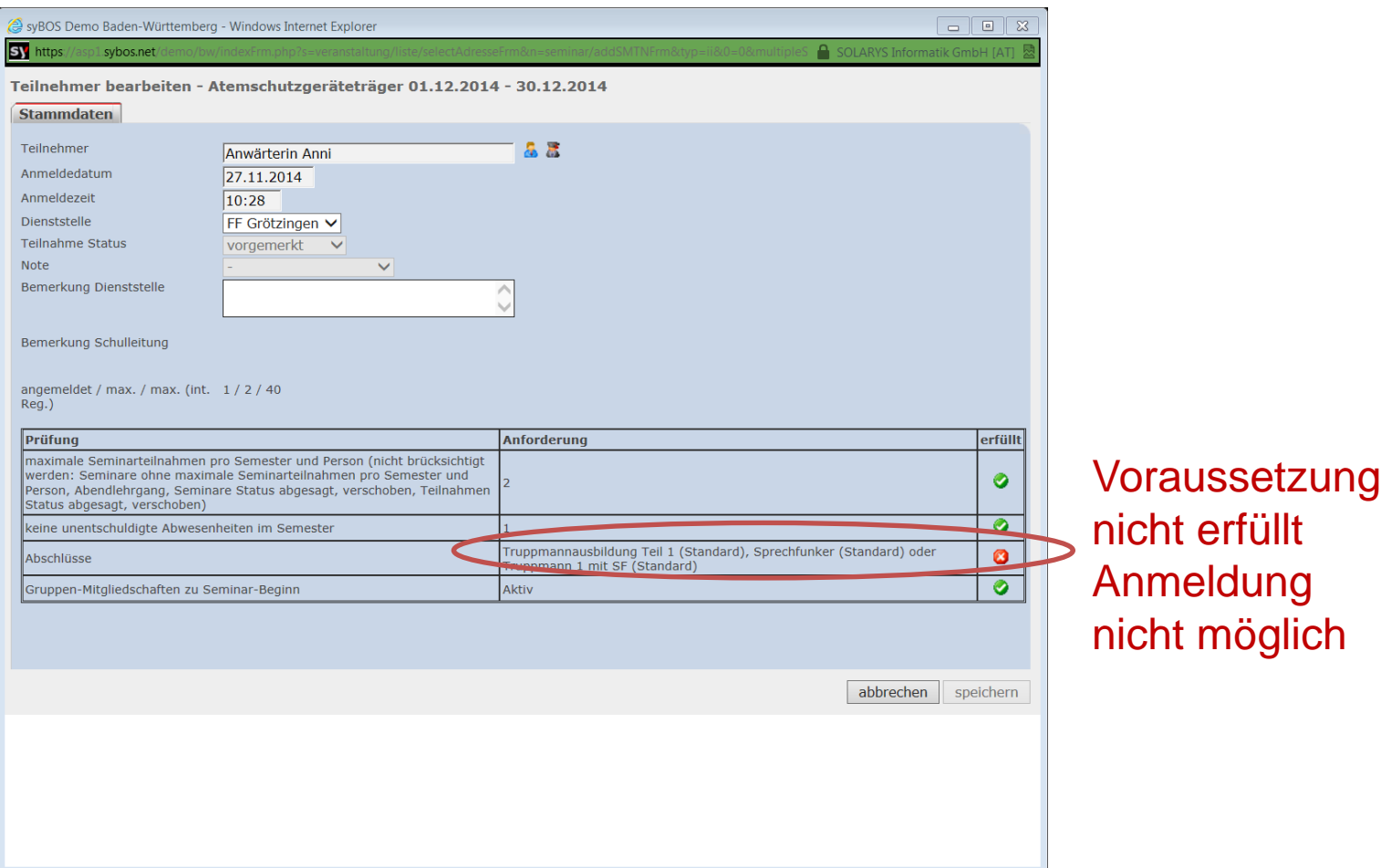

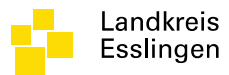

# Teilnehmerübersicht

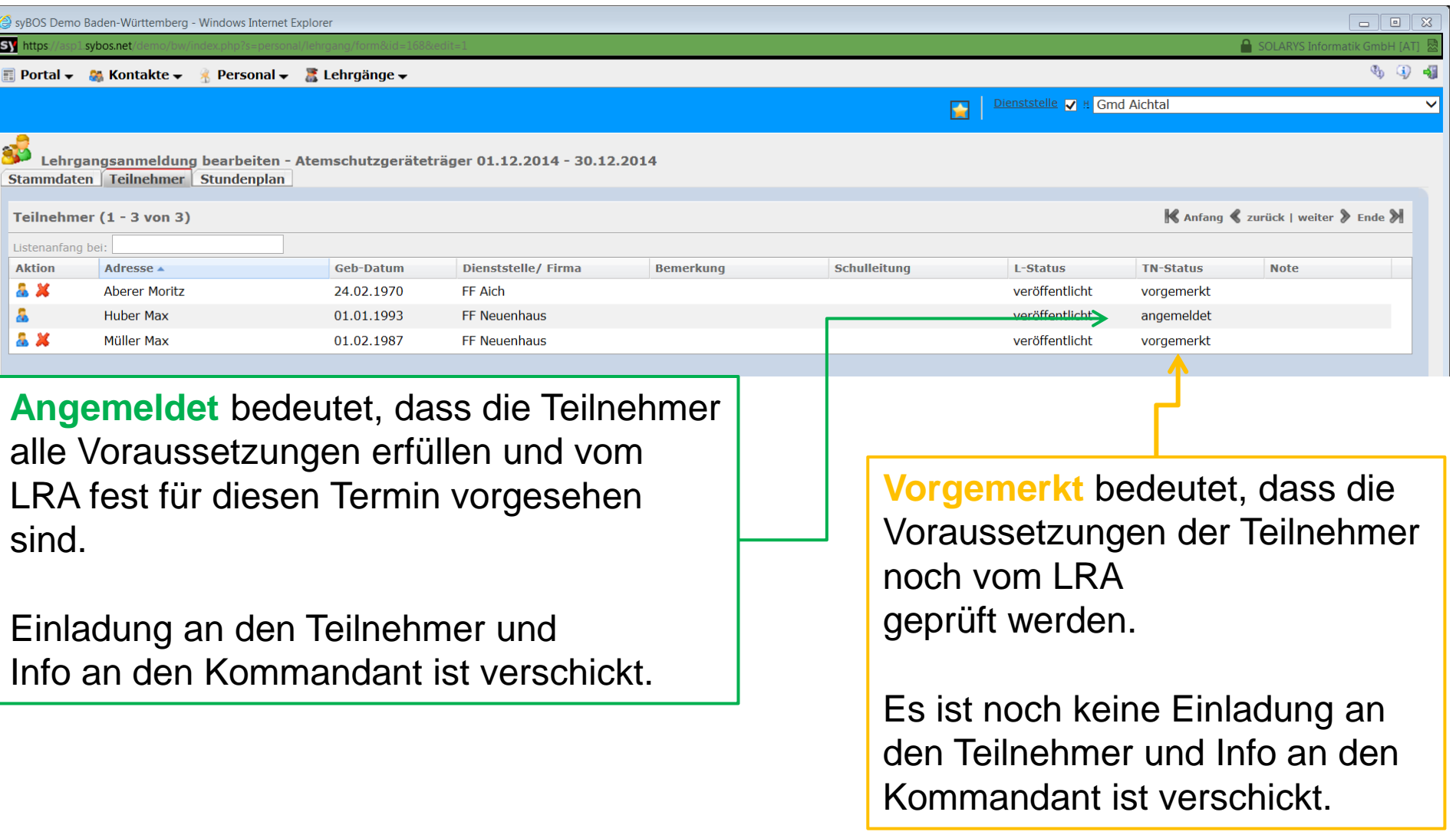

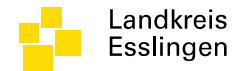

# **PERSONAL ERFASSEN**

04.12.2014 www.landkreis-esslingen.de/katastrophenschutz

#### Dialog – Personal erfassen

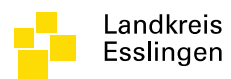

- Dialog auswählen:
	- Personal
	- Personal-Liste
	- ÷ – Neu (grünes Kreuz)

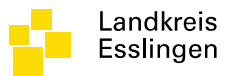

### Personal neu erfassen

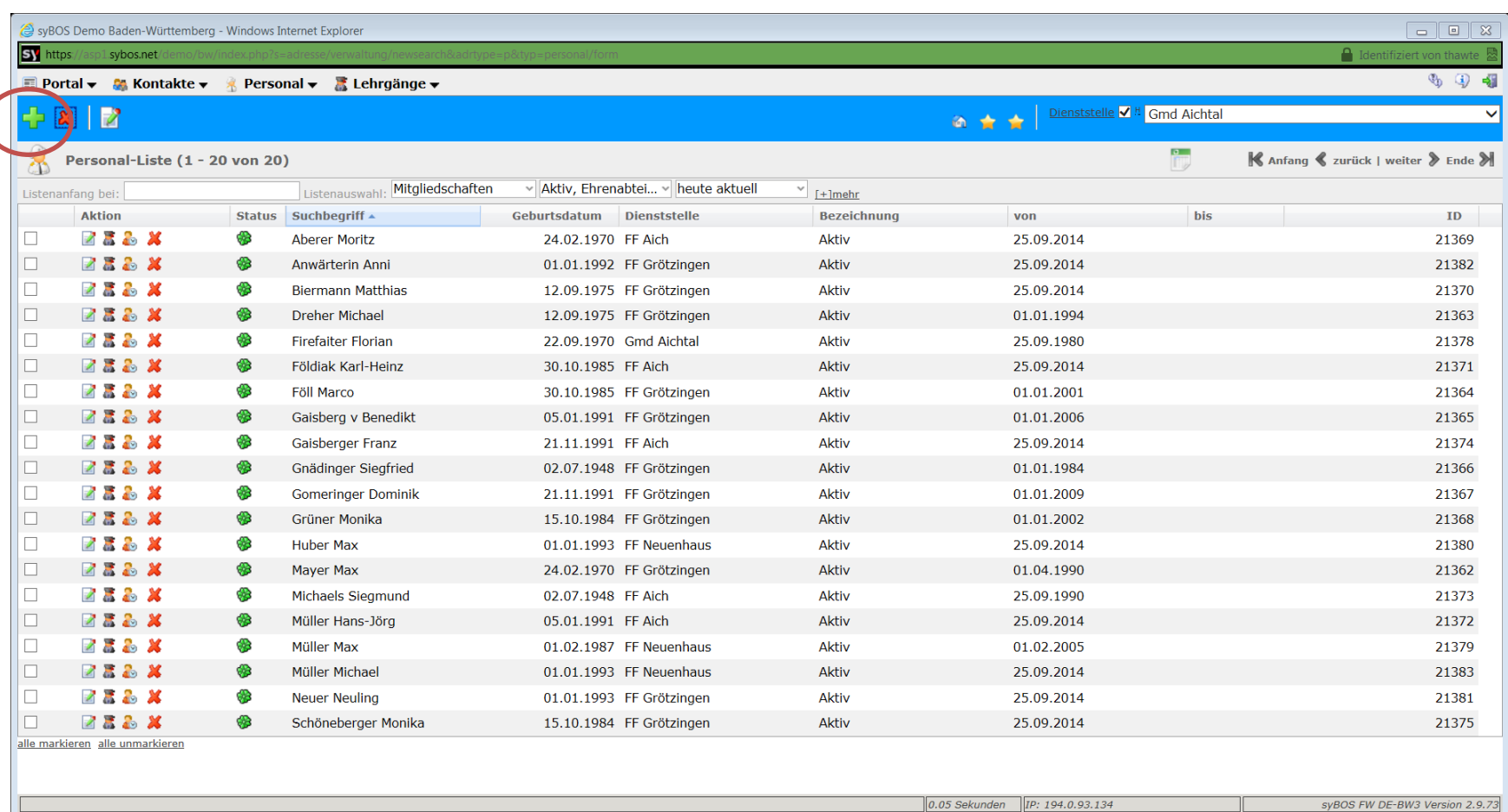

# Suchdialog – verhindert Duplikate

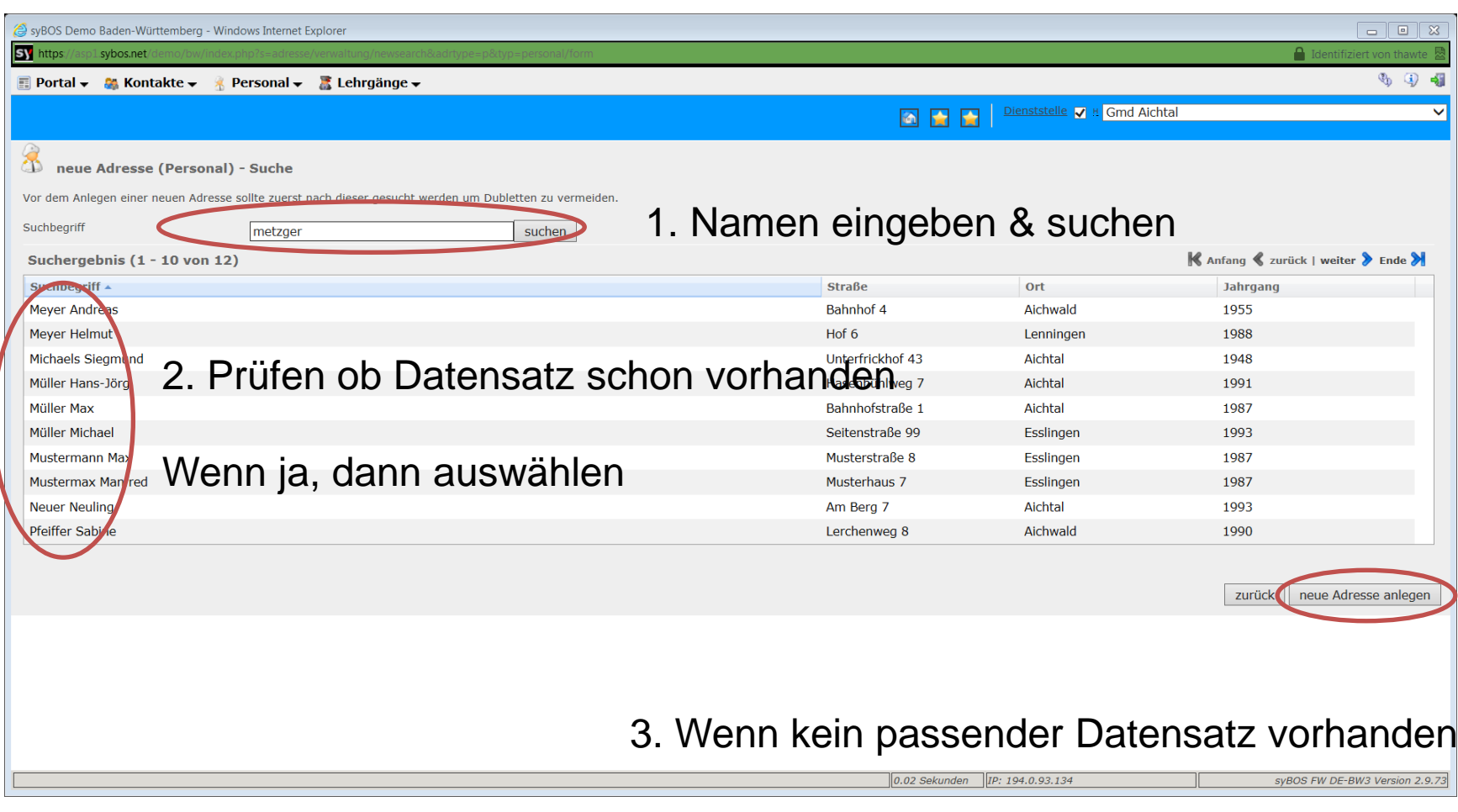

Neuen anlegen

04.12.2014 www.landkreis-esslingen.de/katastrophenschutz

Landkreis Esslingen

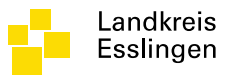

#### Neue Adresse anlegen - Stammdaten

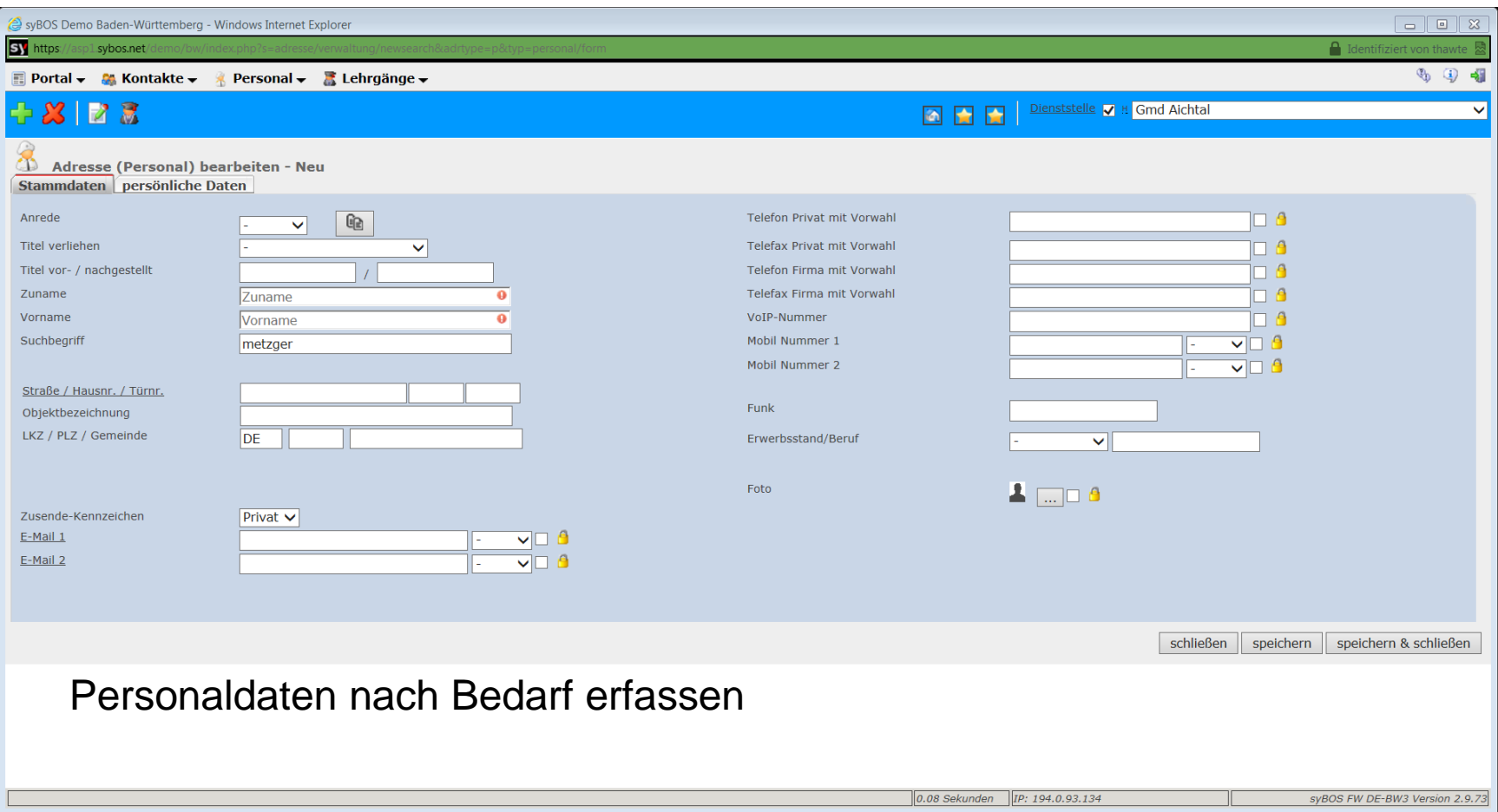

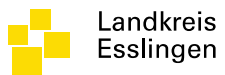

### Neue Adresse anlegen – Persönliche Daten

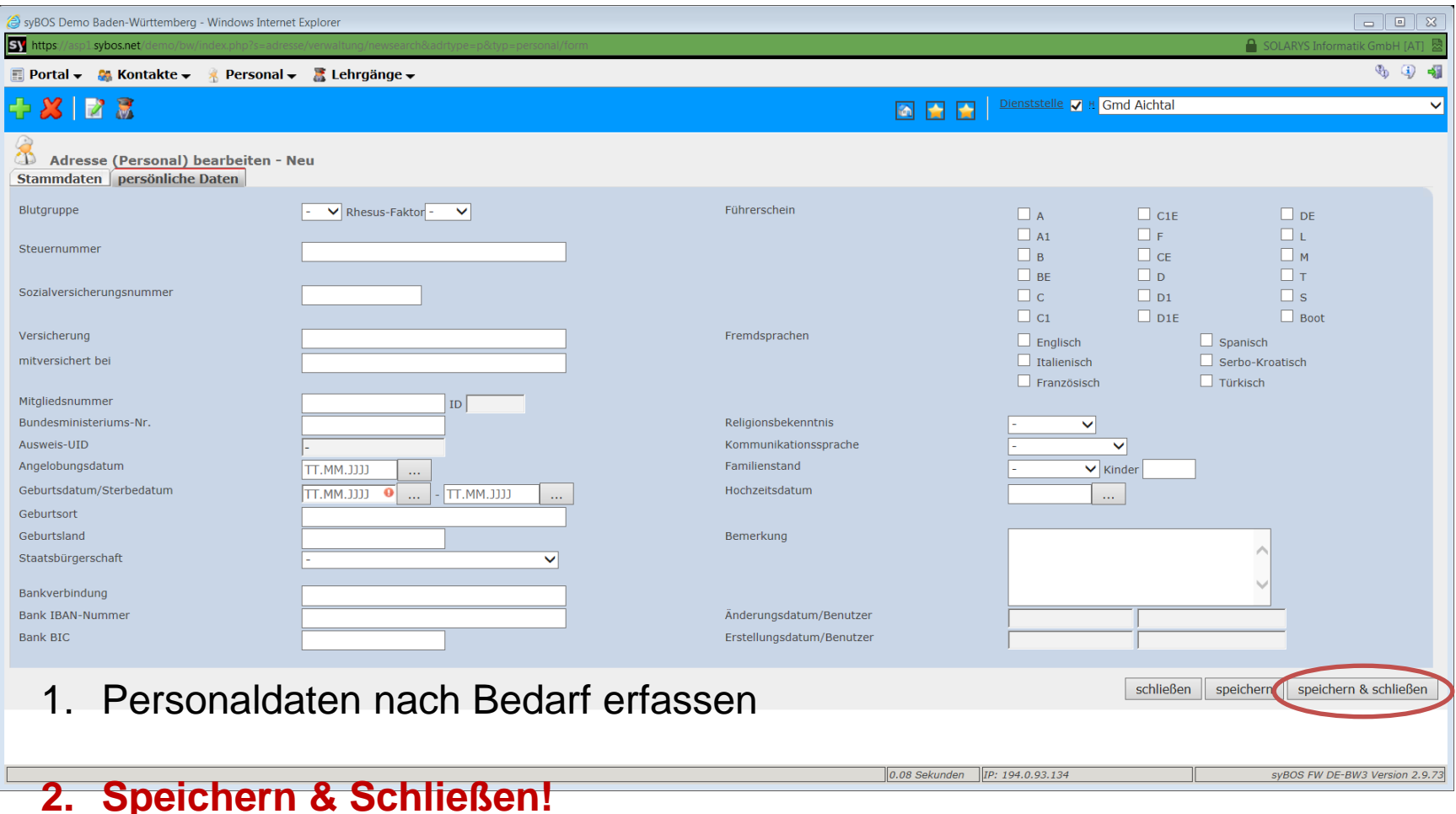

04.12.2014 www.landkreis-esslingen.de/katastrophenschutz

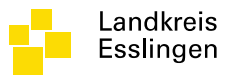

# Mitgliedschaft erfassen

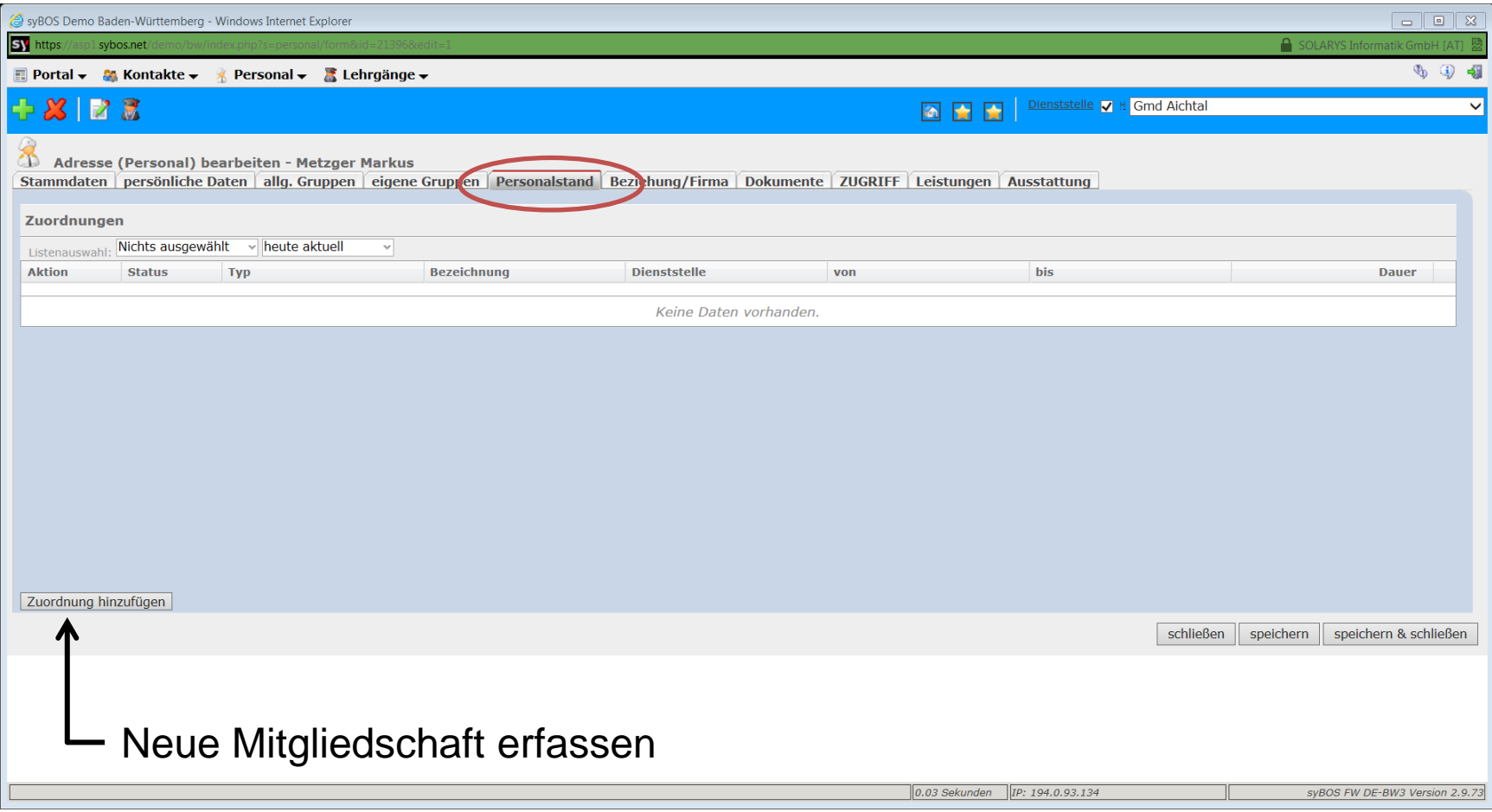

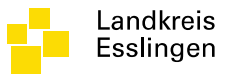

# Zuordnung hinzufügen

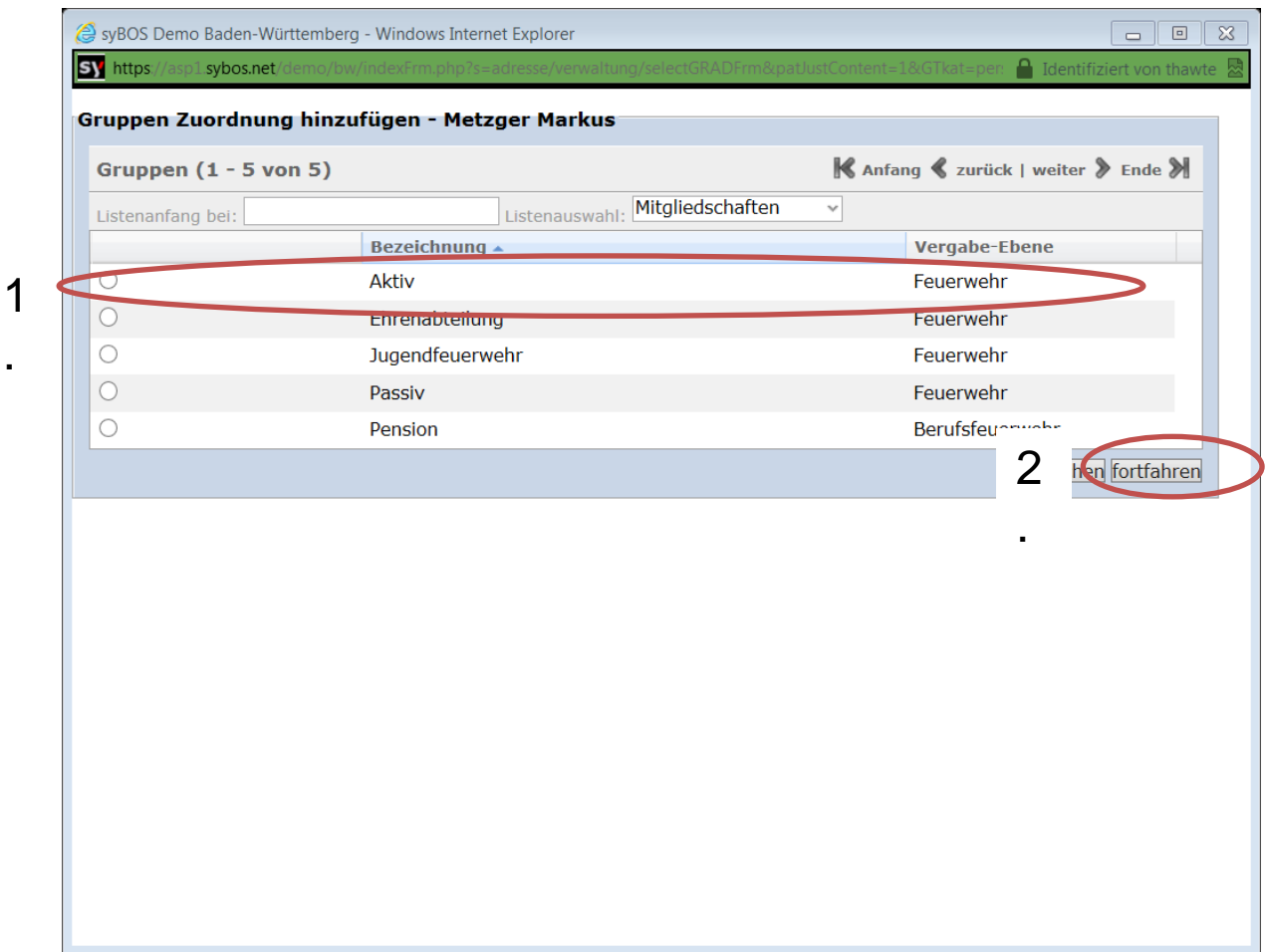

# Zuordnung – Abteilung auswählen

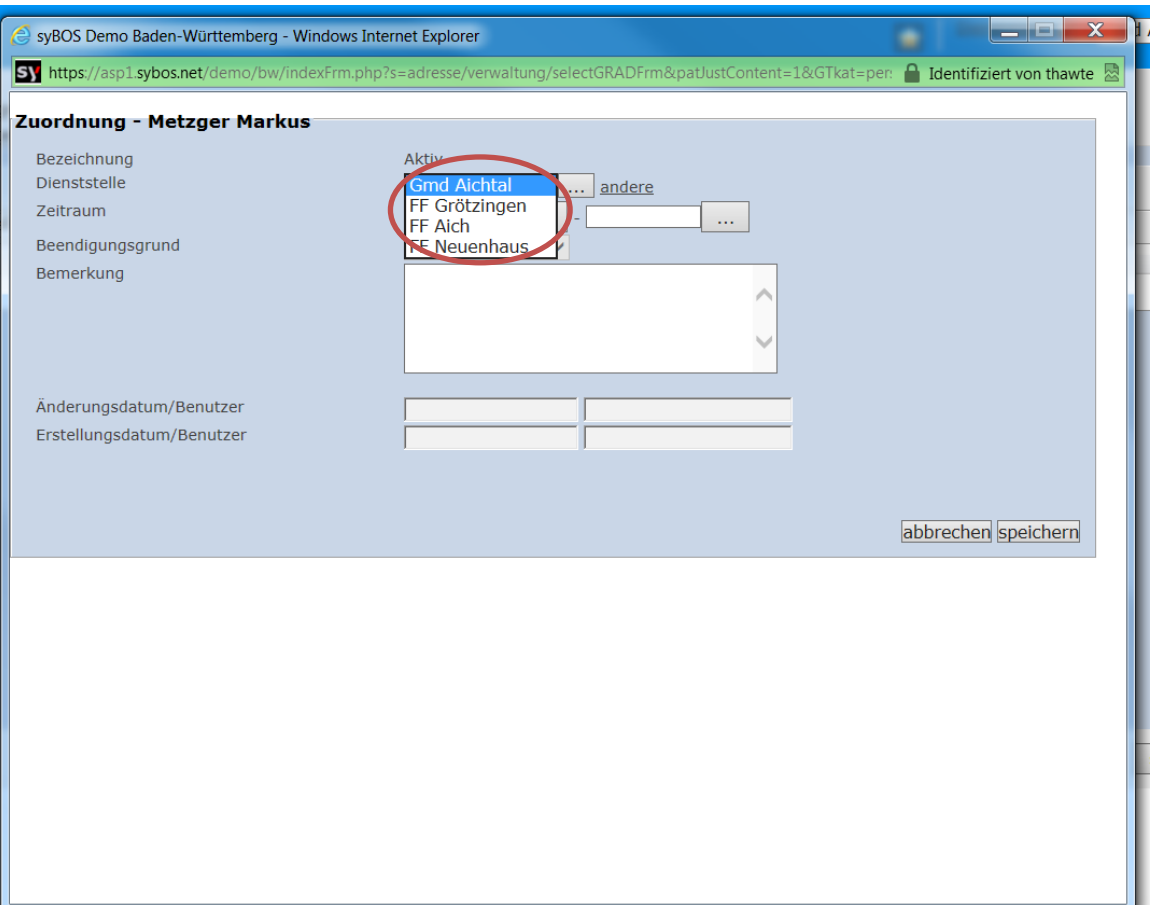

04.12.2014 www.landkreis-esslingen.de/katastrophenschutz

Landkreis Esslingen

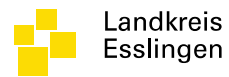

# Zuordnung Daten eintragen

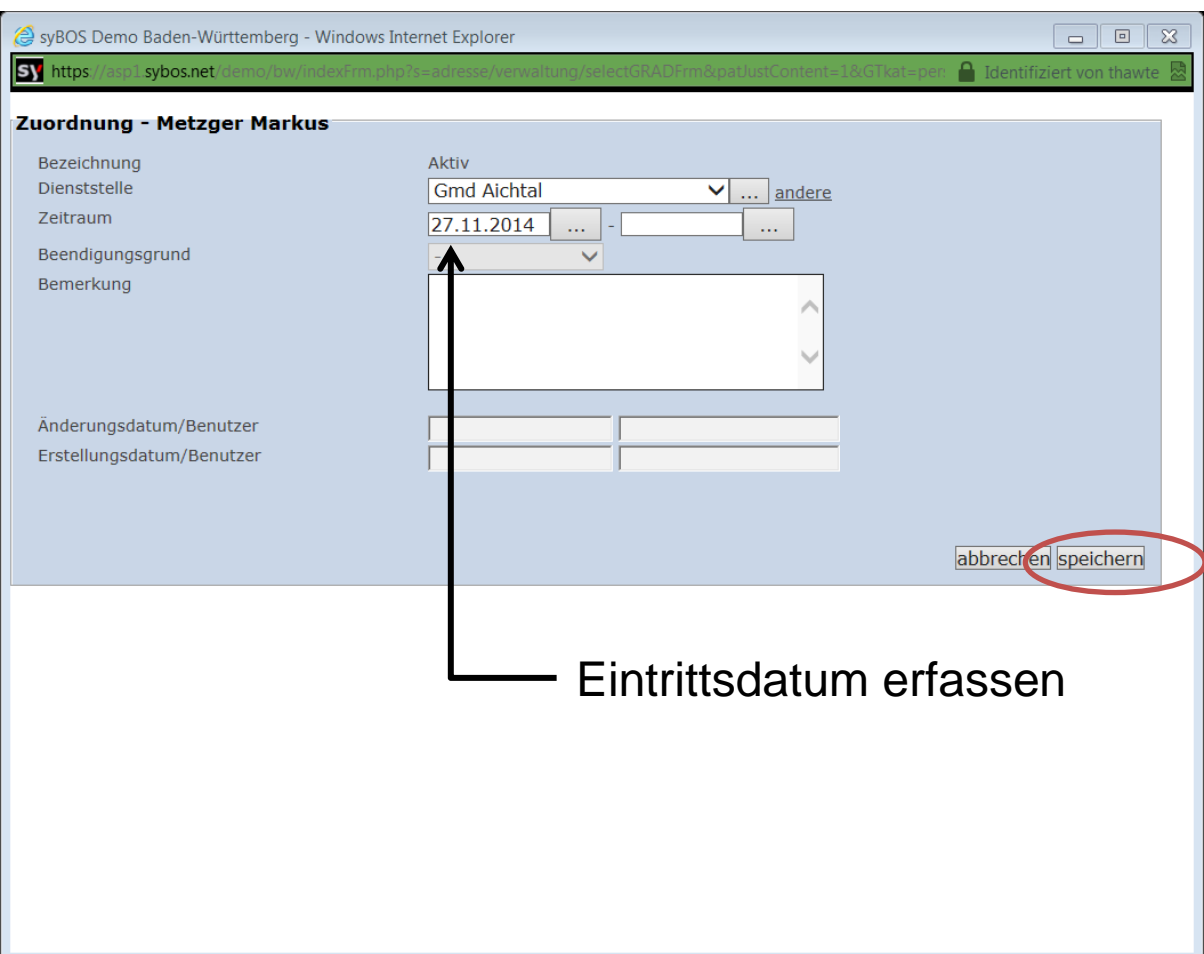

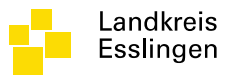

# Zuordnung eingefügt

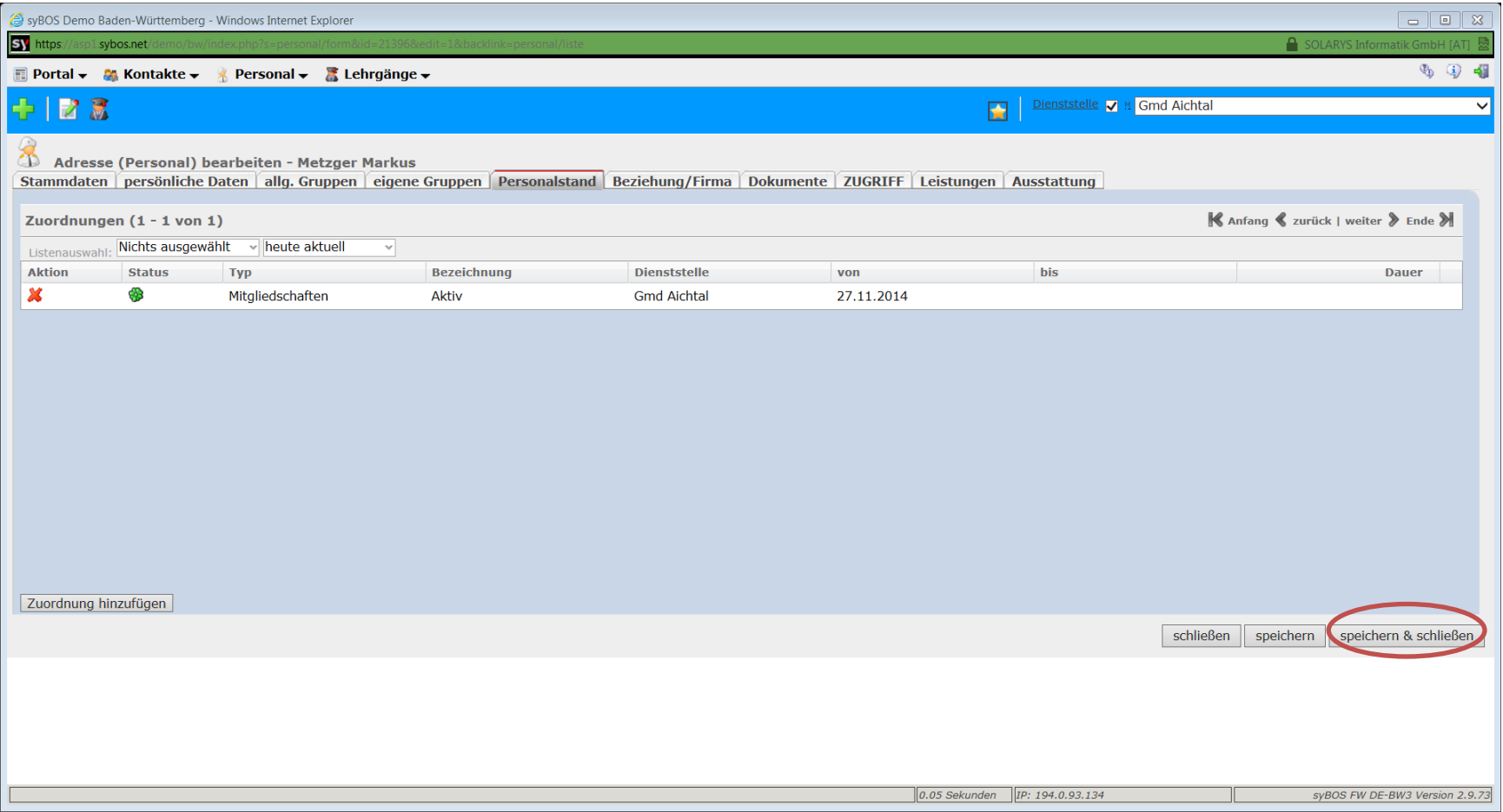

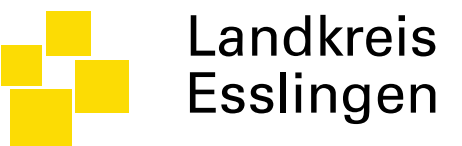

# Lehrgangsabschlüsse erfassen

#### Dialog – Zertifikate anzeigen

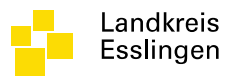

- Dialog auswählen:
	- Lehrgänge
	- Zertifikate

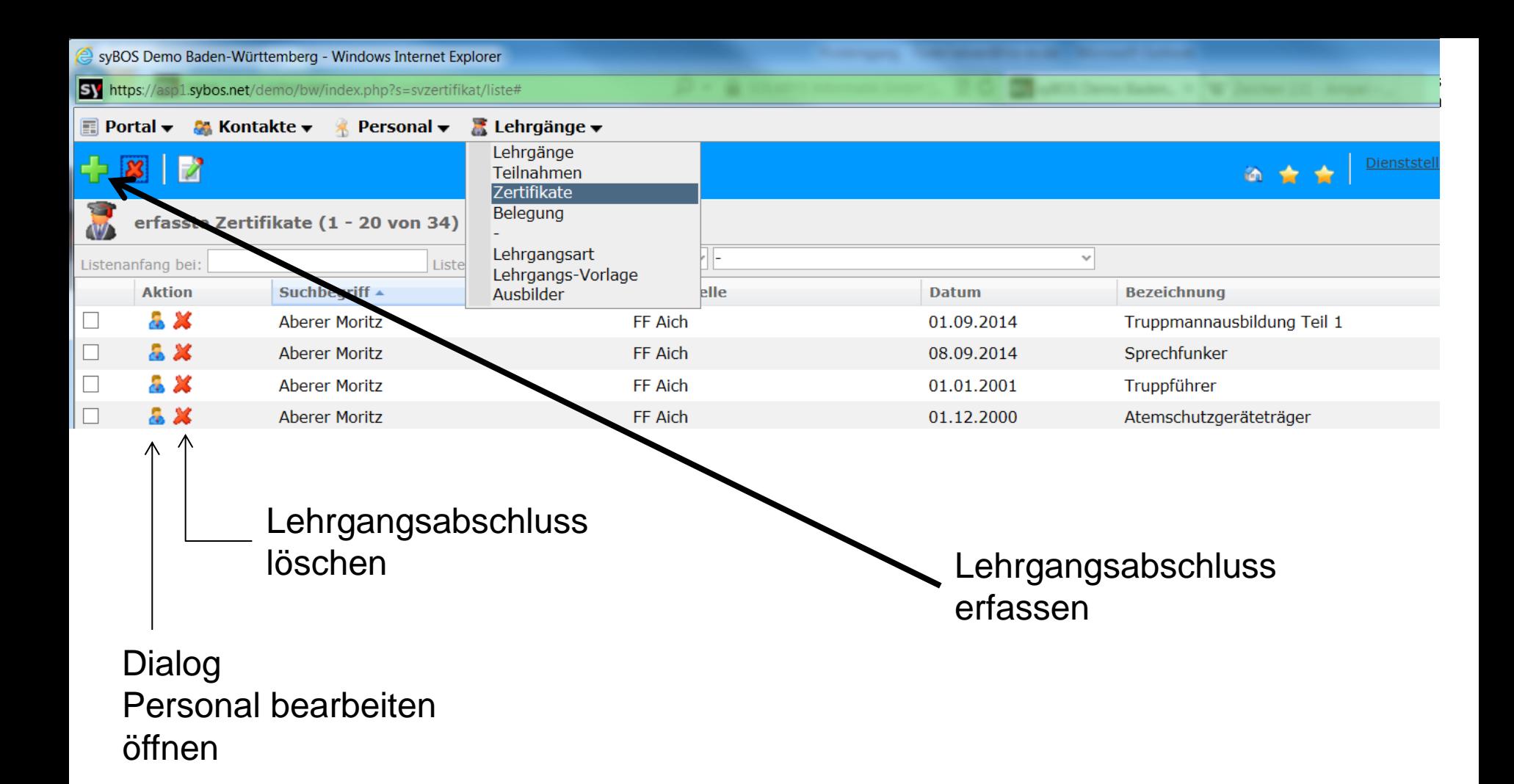

04.12.2014 www.landkreis-esslingen.de/katastrophenschutz

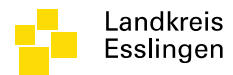

#### **NEUE ABSCHLÜSSE WERDEN VOM LRA ERFASST**

#### **BESTEHENDE ABSCHLÜSSE KÖNNEN VOM KOMMANDANT NACHERFASST WERDEN**

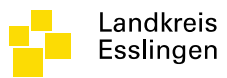

# Neues Zertifikat erfassen

- Dialog auswählen:
	- Lehrgänge
	- Zertifikate
	- Feuerwehrangehörigen auswählen -> fortfahren
	- Lehrgangsart auswählen (z.B. Gruppenführer)
	- Ausstellungsdatum (Erteilungsdatum) eintragen
	- Speichern klicken oder Speichern & Schließen klicken
	- Zertifikat erfasst
	- Fertig

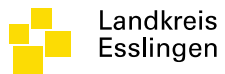

# Feuerwehrangehörigen auswählen

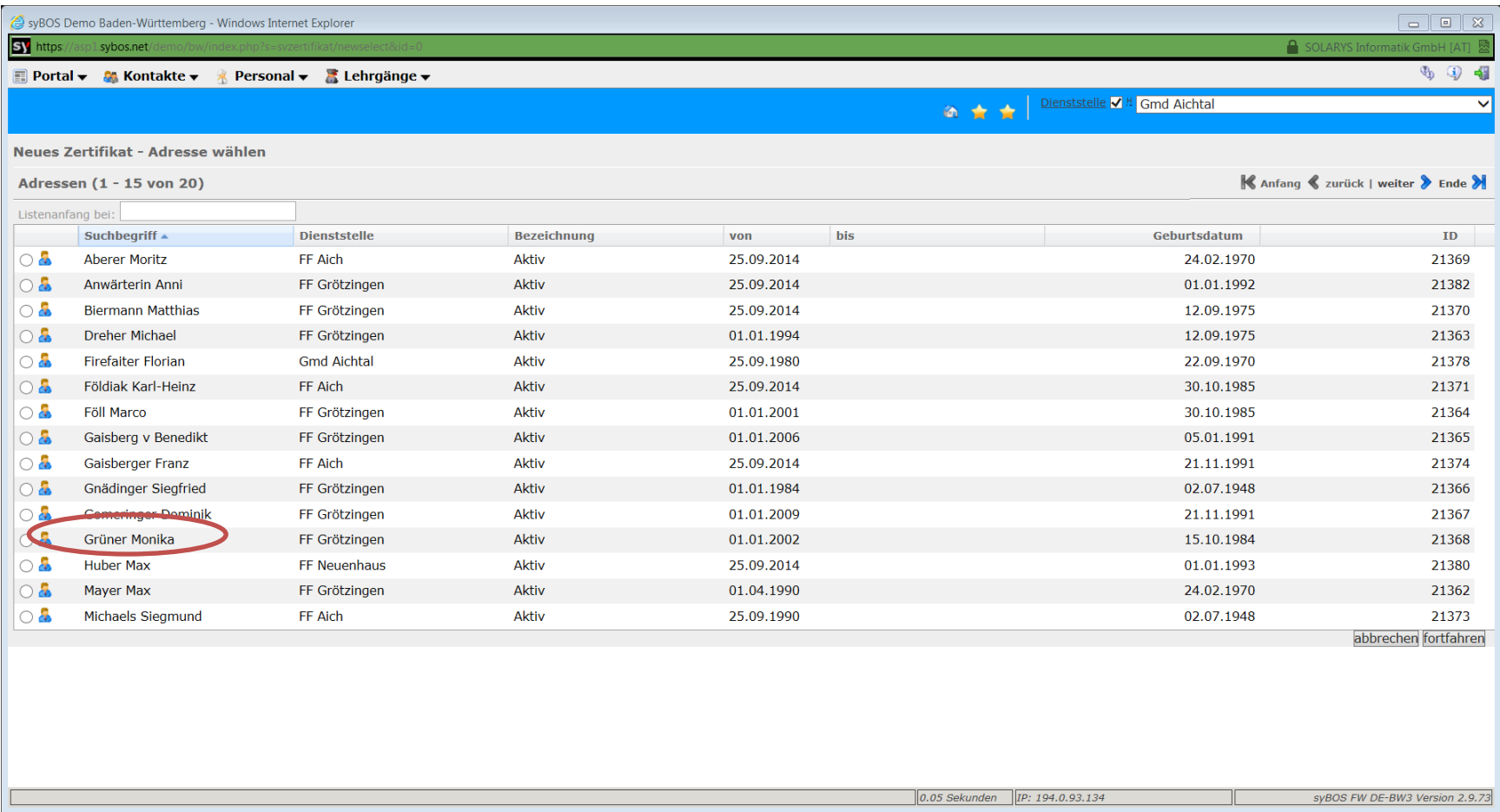

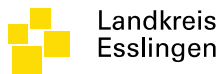

# Lehrgangsart auswählen

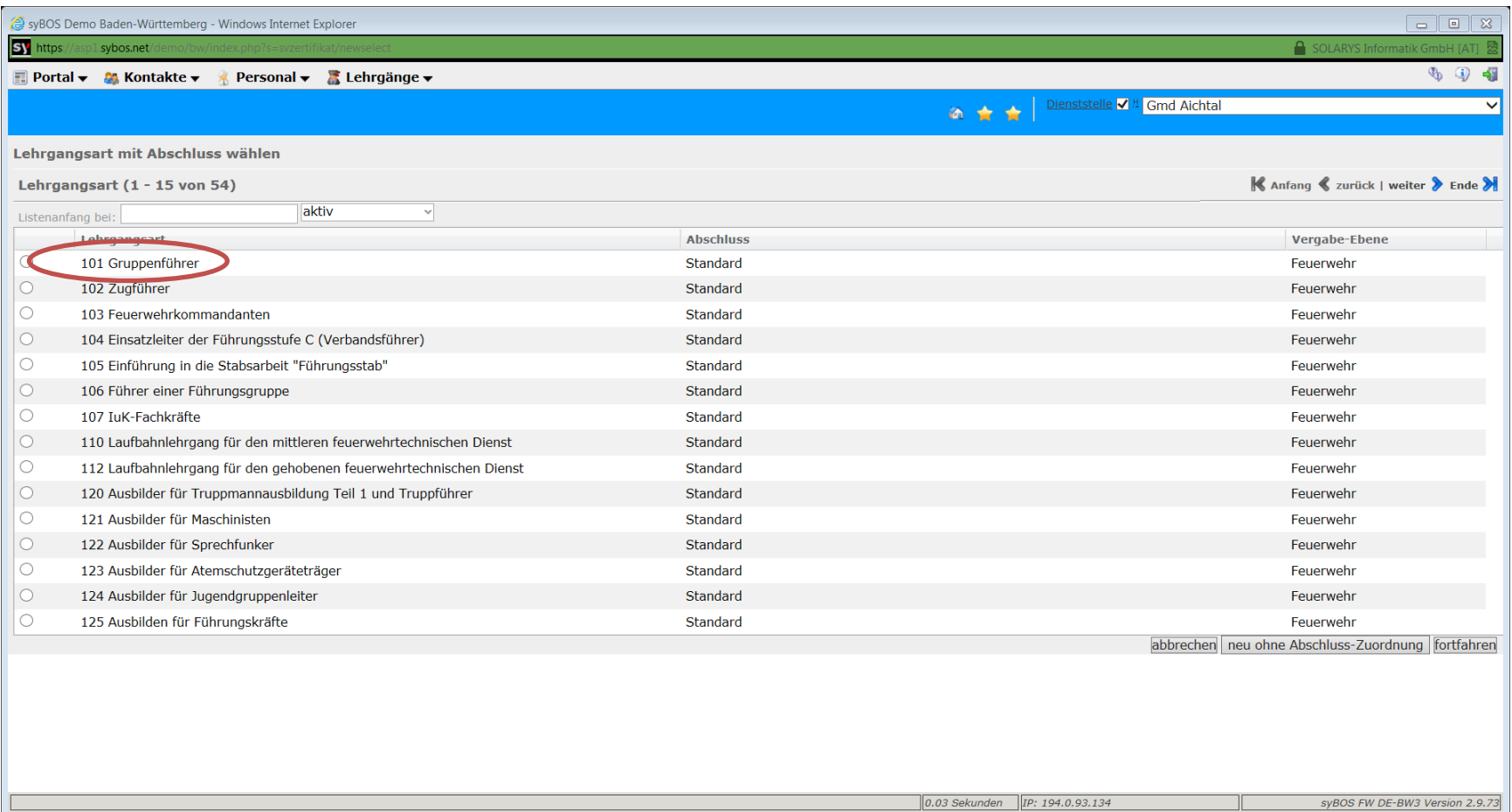

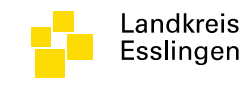

### Ausstellungsdatum eintragen & speichern

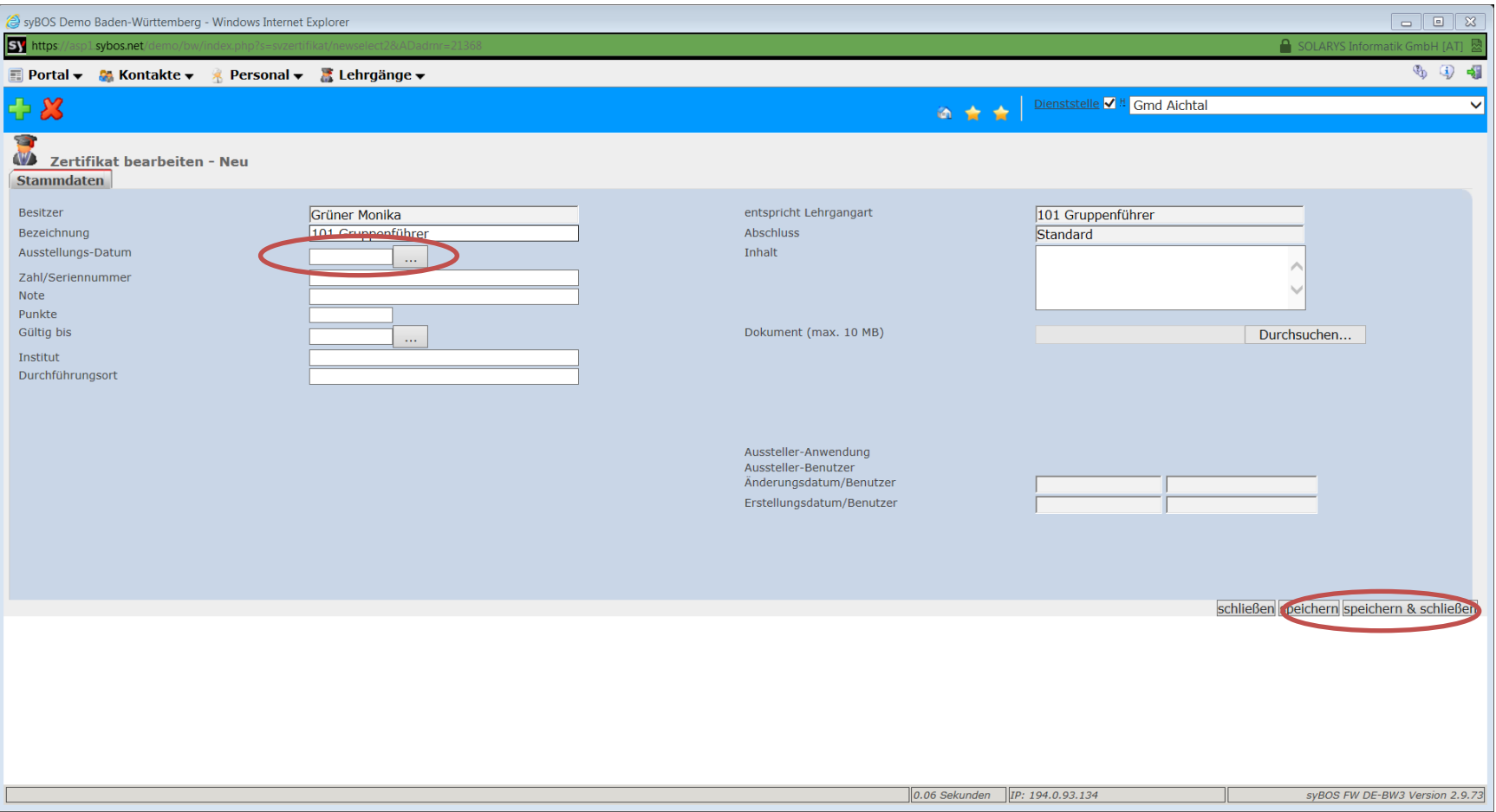